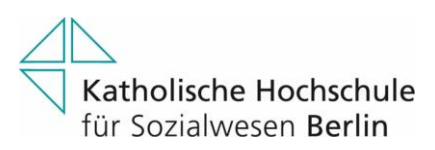

# **Kurzübersicht Webex Training**

Webex Training ist ein Programm, mit dem Sie sich online mit anderen Personen treffen und virtuell austauschen bzw. zusammenarbeiten können. Im Gegensatz zu Webex Meetings bietet Ihnen Webex Trainings die Möglichkeit diverser Voreinstellungen bei der Terminplanung und die sogenannten "Breakout-Sessions", bei denen sich während des Meetings einzelne Untergruppen in einem separaten Raum austauschen und anschließend wieder ins Podium zurückkehren können.

# **Ein Training ansetzen**

Um ein Training anzusetzen, öffnen Sie in Ihrem Browser die Webseite [https://khsb-berlin.webex.com](https://khsb-berlin.webex.com/) und melden sich dort mit Ihren Benutzerdaten an. Generell haben Sie die Möglichkeit, ein Training direkt zu starten oder für einen späteren Zeitpunkt anzusetzen. Bei der Planung eines Trainings können Sie diverse Voreinstellungen vornehmen wie z. B. eine Teilnehmer-Registrierung, die Regelmäßigkeit des Seminartermins sowie die Vorbereitung von Tests und Teilgruppen-Sitzungen.

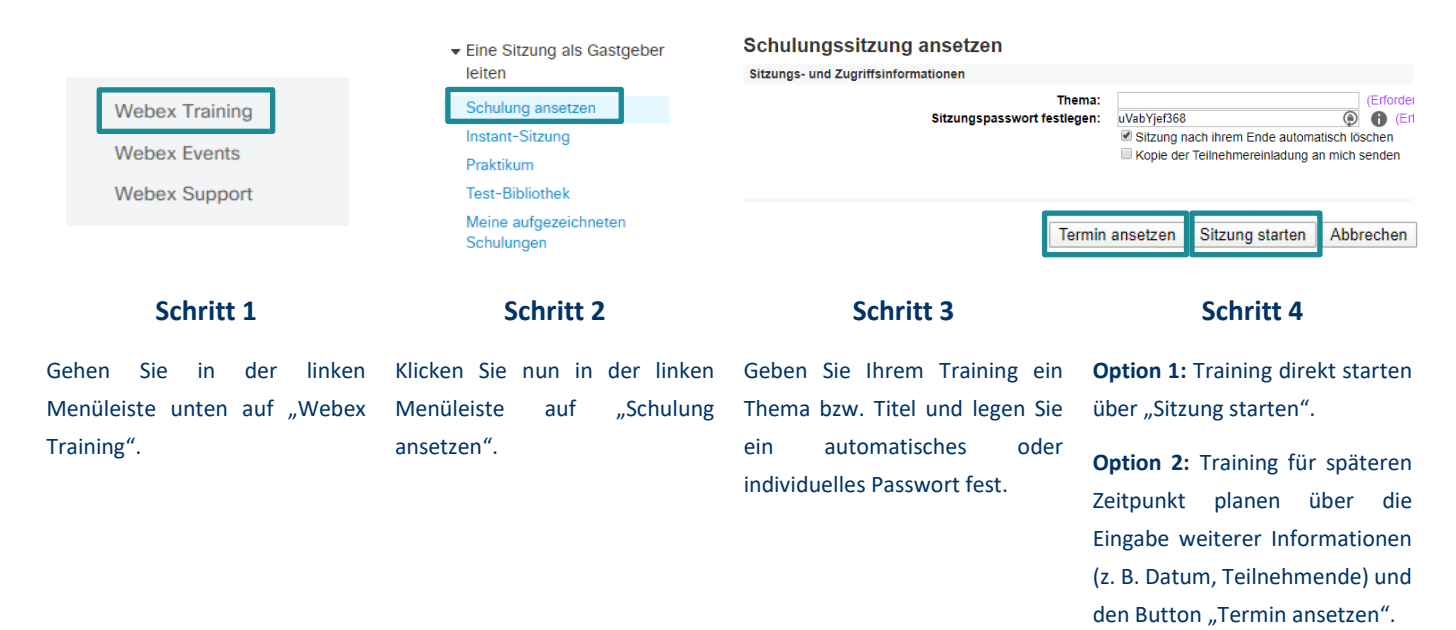

# **Einem Training beitreten**

Um einem Training beizutreten, können Sie zwischen drei verschiedenen Wegen wählen. Die Teilnahme über den Browser ist jederzeit möglich, ohne dass eine Software heruntergeladen werden muss. Alternativ können Sie sich auch die Webex Meetings App auf dem Computer installieren, die einen vereinfachten Beitritt inklusive Terminerinnerung ermöglicht.

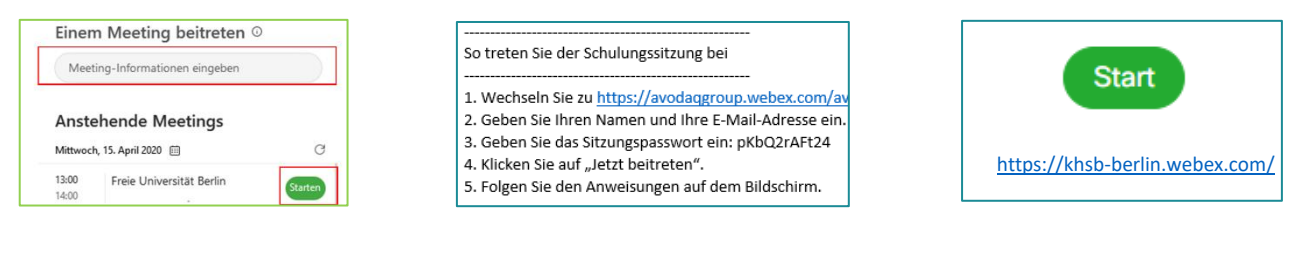

### **In der App**

Die angesetzten Trainings, zu denen Sie eingeladen wurden, werden in einer Kalenderansicht dargestellt. Sobald Sie beitreten können, erscheint die "Starten"-Schaltfläche.

# **In Outlook**

### **Im Browser**

Die Einwahldaten für das Training finden Sie sowohl in der E-Mail-Einladung als auch in Ihrem optional erstellten Kalendereintrag. Klicken Sie auf den Link und folgen Sie den beschriebenen Anweisungen.

Wenn keine Webex Meetings App installiert ist, wird das Meeting in Ihrem Browser geöffnet. Einige Funktionen sind reduziert, so können z.B. keine verschiedenen Darstellungsoptionen gewählt werden.

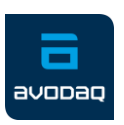

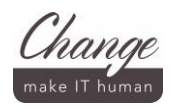

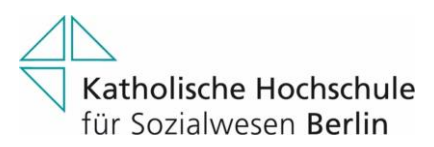

# **Während eines Trainings**

Innerhalb des virtuellen Training-Raums, haben Sie verschiedene Möglichkeiten mit den Sitzungsteilnehmern zu interagieren. Sie können sich per Audio und Videobild unterhalten, chatten, Dateien wie Präsentationen zeigen und hochladen, gemeinsam Whiteboards erstellen und zwischendurch Gruppenarbeit ermöglichen.

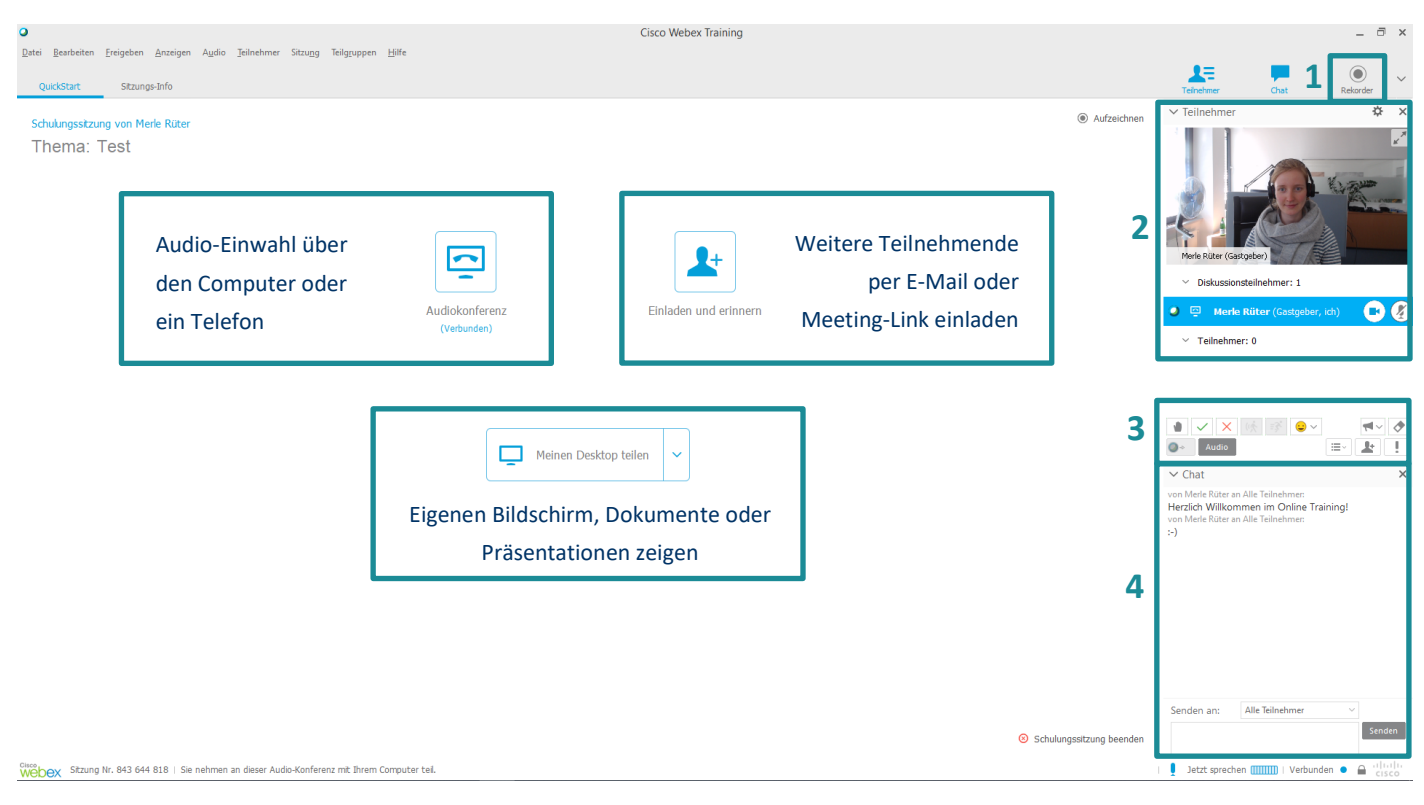

Starten Sie die Aufzeichnung des Meetings. Nur Gastgeber können Aufzeichnungen starten. In der Dateileiste können Sie unter "Sitzung" und "Rekordereinstellungen" den Speicherort festlegen.

Sehen Sie, welche Teilnehmenden sich derzeit im Meeting befinden.

# **1 Aufzeichnung 2 Teilnehmerliste 3 Zusätzliche Funktionen 4 Chat**

Hier können die Teilnehmenden u. a. Zustimmung bzw. Ablehnung ausdrücken oder Ihre Hand heben, um einen Wortbeitrag zu leisten.

Versenden Sie Chat-Nachrichten an alle Teilnehmer oder an ausgewählte Personen wie den Moderator.

## **Lernen mit Webex Training**

Innerhalb eines Webex Trainings stehen Ihnen viele weitere Funktionen zur Verfügung, die Sie in der Online-Lehre nutzen können.

### **Teilgruppen-Sitzung (Breakout-Session)**

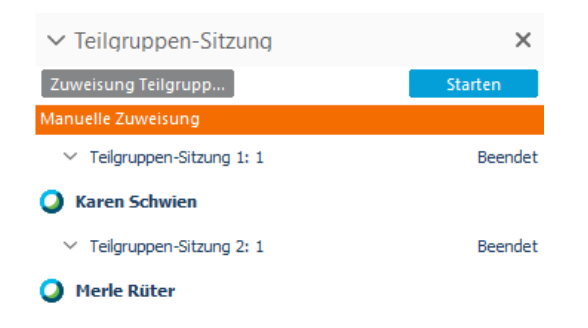

Starten Sie eine Teilgruppen-Sitzung, indem Sie in der oberen Dateileiste auf "Teilgruppen" und dann "Teilgruppen-Sitzung Zuweisung" gehen. Nun können Sie Teilgruppen erstellen und die Sitzungsteilnehmer einzeln zu einer Gruppe zuweisen. Bestätigen Sie über "OK". Alternativ kann die Zuweisung auch automatisch erfolgen.

Anschließend finden Sie rechts im Hauptfenster den Teilgruppen-Sitzungsbereich, den Sie dort starten können. Sollten einzelne Teilnehmer innerhalb einer Session die Hand heben und damit um Hilfe bitten, können Sie ebenfalls in eine Teilgruppe

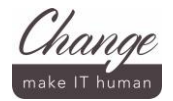

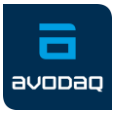

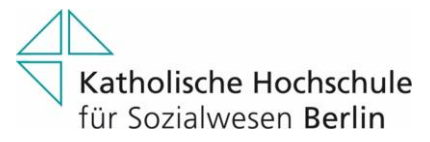

hineingehen. Über den roten Button können Sie die Sitzung wieder verlassen und zum gegebenen Zeitpunkt die Teilgruppen-Sitzungen für alle beenden, wodurch sich sämtliche Sitzungsteilnehmer wieder gemeinsam im Trainingsfenster befinden und ihre erarbeiteten Ergebnisse vorstellen können.

## **Aufmerksamkeit**

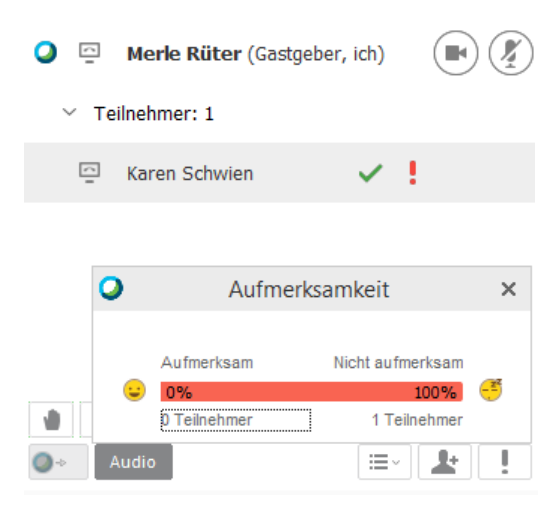

### **Meinungsbild**

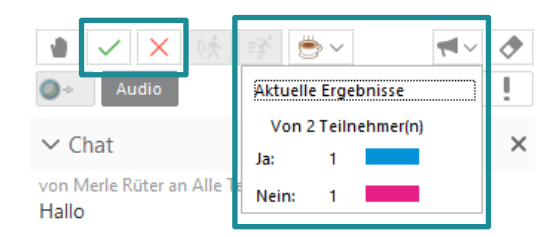

## **Hand heben**

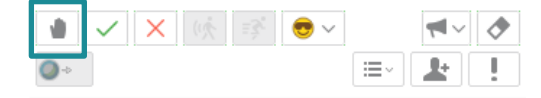

## **Fragen & Antworten**

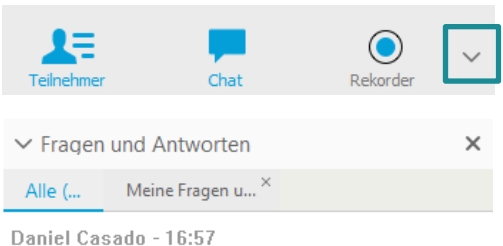

F: Was soll ich machen, wenn ich kein Headset besitze?

Merle Rüter - 16:59

A: Bitte schalten Sie Ihren Lautsprecher an Ihrem Laptop oder PC auf laut oder wählen sich über ein Telefon ein.

Verschaffen Sie sich einen Überblick, welche Teilnehmenden derzeit ihre Aufmerksamkeit dem Training zuwenden. Nutzt eine Person gerade ein anderes Fenster wie z. B. ein anderes Dokument oder den Internetbrowser, erkennen Sie dies an einem roten Ausrufezeichen neben dem Namen in der Teilnehmerliste.

Sie können sich auch die durchschnittliche Aufmerksamkeitsquote anzeigen lassen, indem Sie in den Zusatzfunktionen rechts auf das Ausrufezeichen gehen.

Bitte beachten Sie, dass Sitzungsteilnehmer sich auch nebenbei in einem anderen Dokument Notizen machen können und somit ein Ausrufezeichen erscheint, obwohl sie der Sitzung aufmerksam folgen.

Möchte die gastgebende bzw. moderierende Person der Sitzung ein schnelles Meinungsbild einholen, können die Teilnehmenden über das grüne Häkchen bzw. das rote X-Symbol ihre Zustimmung bzw. Ablehnung ausdrücken. Diese erscheinen neben den Namen in der Teilnehmerliste.

Für einen Gesamtüberblick kann der Moderator oder die Moderatorin auf das Lautsprechersymbol klicken.

Wie im physischen Seminarraum haben die Sitzungsteilnehmer auch hier die Möglichkeit ihre Hand zu heben, um einen Wortbeitrag zu leisten. Der Gastgeber bzw. die Gastgeberin sieht dann das Hand-Symbol neben dem Namen in der Teilnehmerliste und kann dann das Wort an die Person übergeben.

Über den Pfeil nach unten (oben rechts neben dem Rekorder) können Sie das Fragen und Antworten-Feld öffnen. Im Gegensatz zum Chat, bei dem alle Nachrichten chronologisch untereinander aufgelistet werden, können Sie hier direkt auf einzelne Fragen antworten. Ihre Antwort befindet sich dann direkt unter der Frage, was die Hilfestellungen übersichtlicher gestaltet.

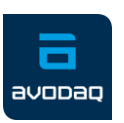

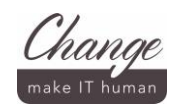

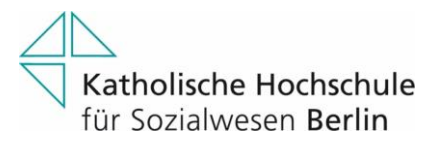

# **Umfragen**

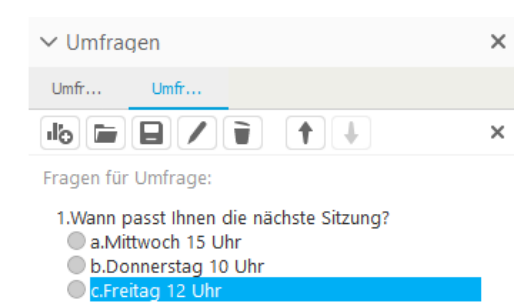

Über den Pfeil nach unten (oben rechts) können Sie ebenfalls spontan eine Umfrage erstellen bzw. im Voraus erstellte Umfragen öffnen. Dort können Sie dann eine Frage einstellen und zwischen Multiple-Choice-Antworten oder freien Antwortfeldern wählen. Sie können die Umfrage anschließend direkt auswerten.

## **Tests**

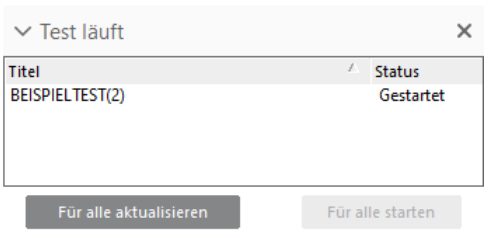

Zudem haben Sie die Möglichkeit, einen Test während bzw. vor oder nach der Sitzung einzubinden. Den Test können Sie bei der Terminansetzung in der Test-Bibliothek erstellen. Dabei stehen Ihnen verschiedene Antwort-Optionen (Multiple-Choice, freie Antworten,…) und individuelle Punktvergaben pro Aufgabe zur Verfügung. Wenn Sie den Test während des Trainings starten, öffnet sich bei den Teilnehmenden ein neues Browserfenster, in dem sie die Fragen beantworten.

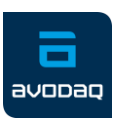

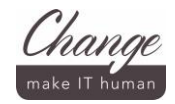